# OUTLOOK ADD-IN FOR EMPLOYEE ONBOARDING & OFFBOARDING (SHAREPOINT ADD-IN)

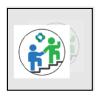

**Enterprise, Plus version** 

**User Guide** 

Updated: September, 2020

**Version** 

#### Notice

## Beyond Technologies LLC.

This is a controlled document. Unauthorized access, copying, replication or usage for a purpose other than for which it is intended, are prohibited.

All trademarks that appear in the document have been used for identification purposes only and belong to their respective companies.

#### **BEYOND TECHNOLOGIES LLC**

#### **INDIANA**

Suite 305, 8N 3rd Street, Lafayette, IN 47901

We b site: www.beyond in tranet.com

Email: <a href="mailto:contact@beyondintranet.com">contact@beyondintranet.com</a>

#### **Purpose**

This guide has been written to help you understand and use the Employee Onboarding add-in. It presents the functional capabilities and operational details of Employee Onboarding and contains the procedures that you should know for performing your business tasks using the add-in.

#### **Intended Audience**

This guide is intended for all the users of the add-in on SharePoint who are seeking to capture, share and search key information of the company's various departments or projects on a single platform.

#### **Products Supported**

- ➤ SharePoint 2013+
- SharePoint Online

#### **Version Supported**

This user guide is relevant in all manner to explain and elaborate the functionalities which are available on our Free & Enterprise version of the Employee Onboarding add-in.

# **Contents**

| Introduction                                     | 4  |
|--------------------------------------------------|----|
| Benefits                                         |    |
| Add-in Authentication                            |    |
| For Desktop Version                              |    |
| For Outlook web access                           |    |
| Using the Outlook add-in for Employee Onboarding | 11 |
| My Tasks                                         | 11 |
| Actions                                          | 12 |
| Refresh Tasks                                    | 12 |
| Filters                                          | 12 |
| Configuration                                    | 13 |
| Task Action                                      | 13 |
| Search Bar                                       | 14 |

#### Introduction

The Outlook add-in for Employee Onboarding helps track the onboarding and offboarding pipeline at any point of time using the Microsoft Outlook. It is available for Employee Onboarding paid users. Maintain accountability at each level of the onboarding process by capturing the key information and taking action at each stage of onboarding and offboarding.

#### **Benefits**

- Track pending, ongoing and closed tasks
- Add remarks to your pending, on-going tasks
- Apply easy filters
- Close completed tasks and stay updated
- Birdseye view of on-going tasks at each level

#### Add-in Authentication

#### For Desktop Version

Please follow the steps below to authenticate the Outlook add-in for Employee Onboarding:

- 1. Open [Site Collection URL]/layouts/15/AppRegNew.aspx
- 2. Enter the following details in the fields:
  - Client ID: fa045703-8130-410a-b490-c3d69967f413
  - Client Secret: NqL2FRun2OCeT48Jj26og+UEk6hV/d1E5KqZNdfo3Vo=
  - o **Title:** EOB-Outlook
  - Domain: eoboutlookstage.azurewebsites.net
  - RedirectURL: https://eoboutlookstage.azurewebsites.net/SharePointHelper.asmx

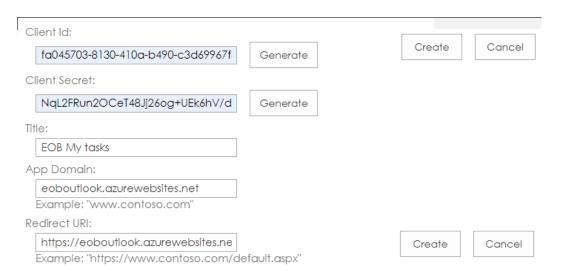

Once user fill all the details and click on create button then he/she will be redirected to the second page where a success message with ok button will be displayed like below:

The app identifier has been successfully created.

Client Id: fa045703-8130-410a-b490-c3d69967f413 Client Secret: NqL2FRun2OCeT48.Jj26og+UEk6hV/d1E5KqZNdfo3Vo=

Title: EOB Mytask

App Domain: eoboutlook.azurewebsites.net

Redirect URI: https://eoboutlook.azurewebsites.net/SharePointHelper,asmx

#### 3. Give Access:

Open URL and give the access

[SITE URL of HOST WEB]/\_layouts/15/appinv.aspx

| App Id:                     |                     |
|-----------------------------|---------------------|
|                             | Lookup              |
| Title:                      |                     |
|                             |                     |
| App Domain:                 |                     |
|                             |                     |
| Example: "www.contoso.com   | "                   |
| Redirect URL:               |                     |
|                             |                     |
| Example: "https://www.conto | so.com/default.aspx |
|                             |                     |
| Permission Request XML:     |                     |
|                             |                     |
|                             |                     |

- 4. Enter the Client ID as mentioned in point 2.
- 5. Click on the lookup button to view all the fields. These fields are automatically filled but the user will have to fill these details once again as mentioned above.
- 6. Add following XML in Permission request xml field.
  - <AppPermissionRequests AllowAppOnlyPolicy="true">
  - <AppPermissionRequest Scope="http://sharepoint/content/sitecollection"</pre>

Right="Manage" /> </AppPermissionRequests>

7. Click on Create button

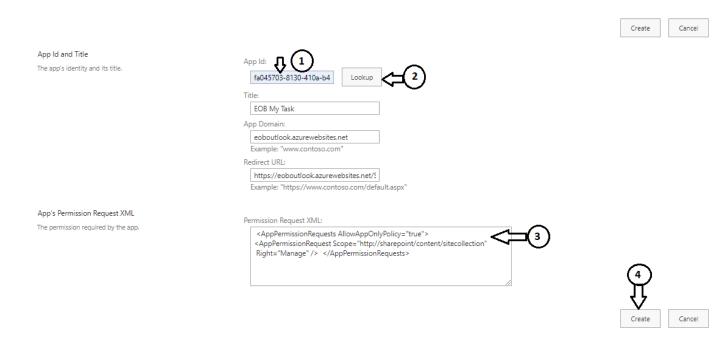

8. Click on trust button

# Do you trust EOB My Task?

Let it create or delete document libraries and lists in this site collection.

Let it share its permissions with other users.

Let it access basic information about the users of this site.

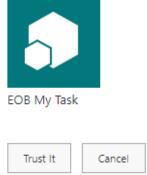

9. Now add in will be available on your Outlook interface but you will have to login with same tenet credentials or you can configure the mail. Right click on outlook then popup will appear as indicated below:

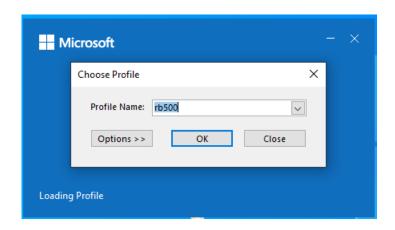

Click on Option button

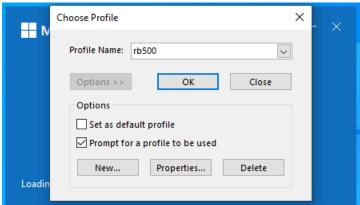

Click on New button and enter your profile name.

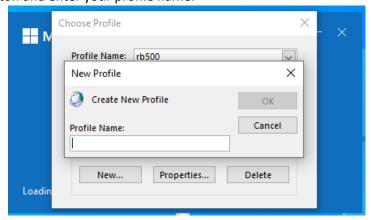

Now, click on Ok button and select your mail id and proceed.

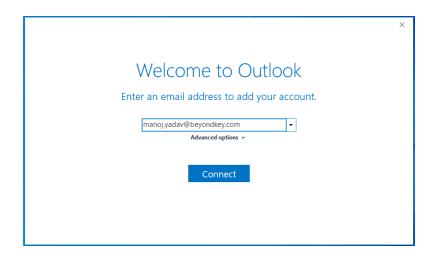

Click on connect button and your configuration is completed. Click on Ok button

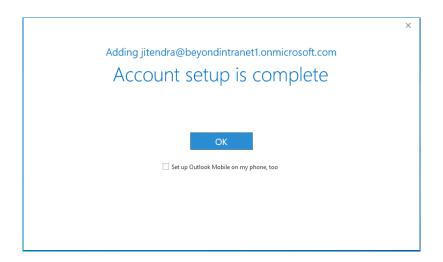

Choose your profile name and click ok button.

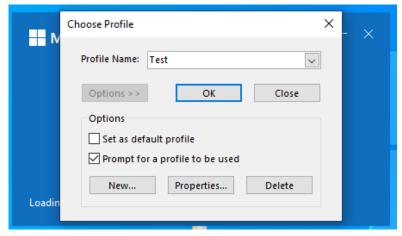

Once user click on ok button then mail box will be open and user will be able to access add in like below

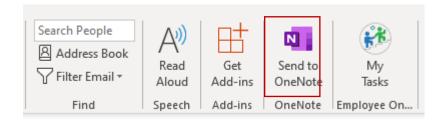

#### For Outlook web access

Go to browser and enter the url <a href="https://outlook.office.com/mail/inbox">https://outlook.office.com/mail/inbox</a> and login with your credentials, once your login is successful, the mail box will appear as indicated below:

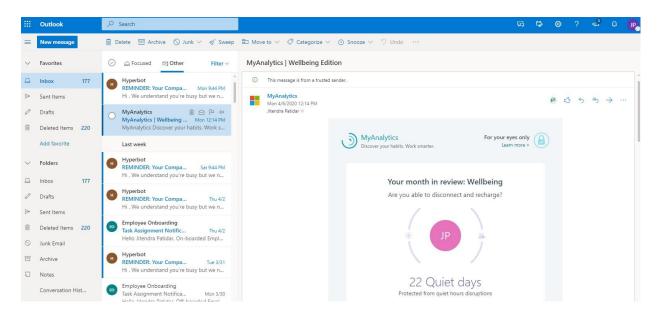

Click on more action option in right corner

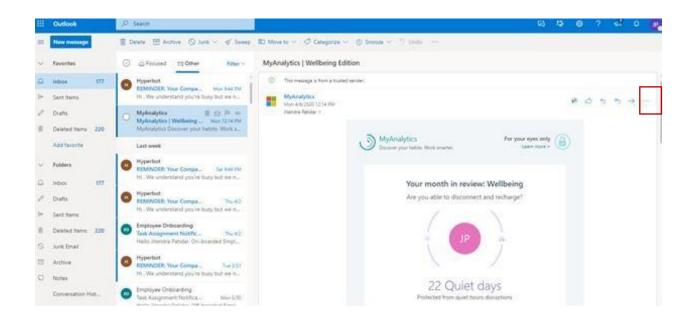

Click on Employee Onboarding add in like below

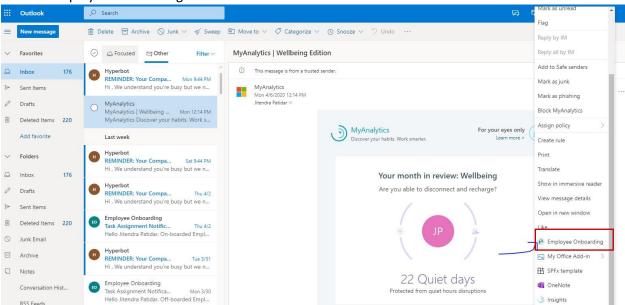

Employee onboarding add in will appear like below:

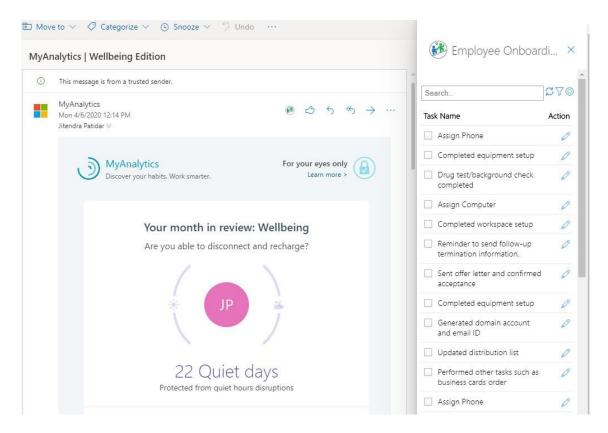

# Using the Outlook add-in for Employee Onboarding My Tasks

Click on My Tasks to kick-start, as indicated in the image below:

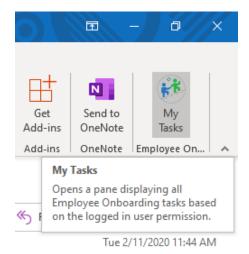

The Employee Onboarding pane will appear on the right, where you can view your tasks as indicated in the image below:

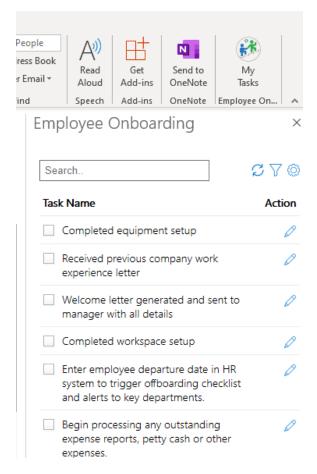

*Note:* The tasks visible here will depend on the user permissions.

#### **Actions**

#### Refresh Tasks

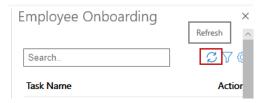

By refreshing, all the new tasks added will started appearing in the search results, making it easier for you to stay updated.

#### **Filters**

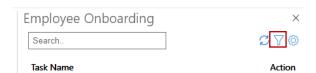

• Upon clicking, you will find a list of filters to apply to choose from, as indicated in the image below:

# **Employee Onboarding**

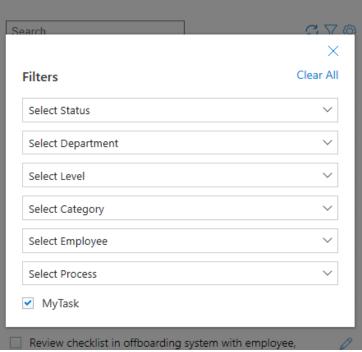

 $\times$ 

- Click on My Task to view your own tasks
- Click on Clear All to remove the filters

## Configuration

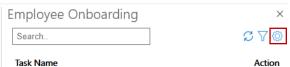

 Click on the configuration to enter the site URL where add-in has been installed and click Submit, the results will be displayed in the Task Name

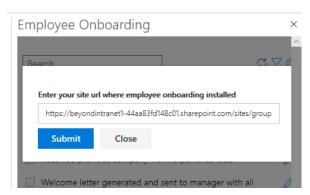

#### Task Action

Click on the pencil icon to edit the task, as indicated below:

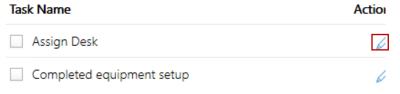

 Upon clicking, you will get an overview of that particular task, refer the image below:

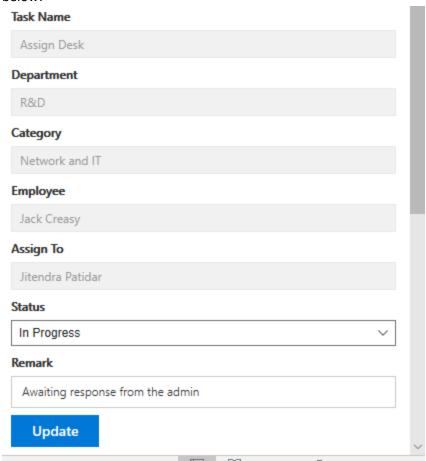

• Now select the task status and submit your remark

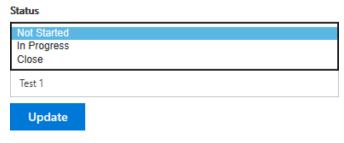

• If you close the task, it will be not be shown under the Task Name anymore

#### Search Bar

Use the Search Bar to enter a task related keyword as indicated below:

# **Employee Onboarding**

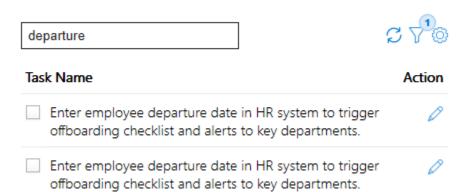

 $\times$ 

- You will find the relevant tasks with same keywords
- Click on the check box on the left under Task Name to close the task